## **INSTALLING LPI EXPRESSTM**

LPi Express<sup>™</sup> installs on your computer like a printer driver. This guide will walk you through installing the software.

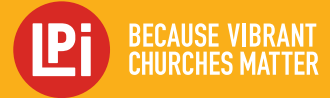

**www.4LPi.com**

## **LPi EXPRESS INSTALLATION**

To install **LPi ExpressTM** visit, **www.4lpi. com/lpi-express**. Once there, be sure to click on the link for the region that corresponds to the first two digits of your Customer ID to ensure you are getting the right tool for your area. *(IMAGE 1)*

**1**

**2** Choose a **Windows** or **Mac** operating system. Depending on your computer configuration, the executable file will usually download to one of 3 places: your desktop, your downloads folder, or to the downloads feature in the lower left corner of your browser window. *(IMAGE 2)*

- **3** Double click or choose **Run** on the LPi Express executable file. If you receive a security warning, "The publisher could not be verified. Are you sure you want to run this software?", choose **Run**.
- **4** Follow the prompts on your screen. When<br>you receive the "Printer Installed Successfully" message, click **OK**. If this message does not appear, the software may not have installed. One possibility for this could be that the user does not have adequate administrative access to install the LPi Express software. An administrator would need to execute this process through their log in.
- 5 Once the installation is complete and you<br>click **Finish**, LPi Express™ will open with a log in screen. The user name will be the primary publication editor's email address and the default password is **lpi** (all lower case). *(IMAGE 3)*

*All submissions to LPi ExpressTM need to be in CMYK. Submissions are made either directly from LPi ExpressTM using Microsoft Publisher 2010 and older or as a Commercial Print pdf through Adobe Acrobat if using Publisher 2013 or later, or when using other page layout programs like Adobe InDesign or Quark Express. Please contact your LPi Publication support to ensure that these defaults are set in your Publisher and pdf files.* 

## **LPi Express Client Downloads**

re tiriks to download the LPI Express software onto your ci signity afferent depending on which of our service centers you work with Please be sure you cicli<br>the appropriate link, besed on the first two digits of your Customer (D. Please select the appropriate link based on the first two digits of your Customer (D) **LPi Eastern Region** <mark>1.Pi Eastern Region</mark><br>For Customer (Os beginning with 00, 04, and 06, click on one of the icons below to download the LPI<br>Express Client (Ni Download (for Windows) C Download (for Macintosh) (NI Publisher Add-in **LPI** Central Region For Customer (Ds beginning with 01, 02, 06, 31, 32, or 36, click on one of the icons below to drawing of the EPI Espress Client  $\hbox{\hbox{\tt [[}} \hbox{\tt [Couclidean]}\hbox{\tt [[]} \hbox{\tt [[} \hbox{\tt [[} \hbox{\$ **LPi MidEastern Region** <mark>LPi MidEastern Region</mark><br>For Cussomer Ds beginning with 14 or 16, click on one of the loans below to downlaad the LPi<br>Express Client  $\textbf{A} \text{ D} \text{w} \text{m} \text{b} \text{ad} \text{ (for Windows)} \qquad \textbf{A} \text{ D} \text{w} \text{m} \text{b} \text{ad} \text{d} \text{b} \text{r} \text{ M} \text{a} \text{c} \text{m} \text{b} \text{d} \text{b} \text{d} \text{b} \text{c} \text{m} \text{b} \text{b} \text{d} \text{d} \text{d} \text{b} \text{b} \text{c} \text{d} \text{b} \text{d} \text{d} \text{d} \text{b} \text{d} \text{$ **Messner Publications** For Customer IDs beginning with 18, click on one of the icons below to download the LPI Express Cowilload (the Windows) C Download (for Macintosh) C C Publisher Add-In

*(IMAGE 1)*

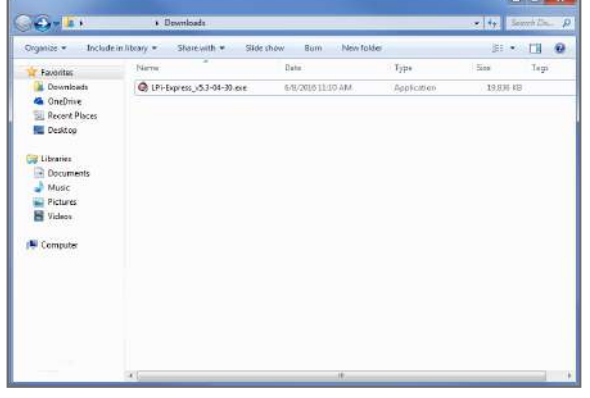

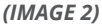

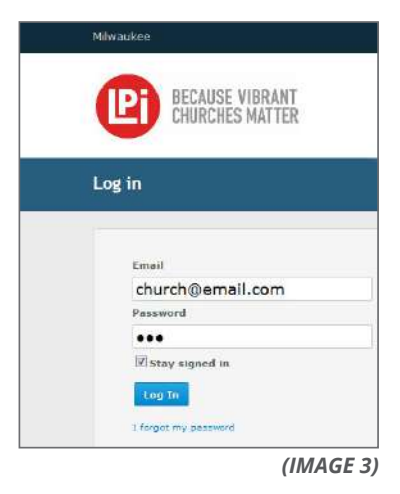